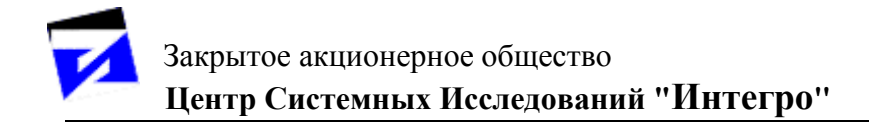

# **ГИС «ИнГео»**

# **КНИГА 5. «Калибратор растровых изображений»**

# **СОДЕРЖАНИЕ**

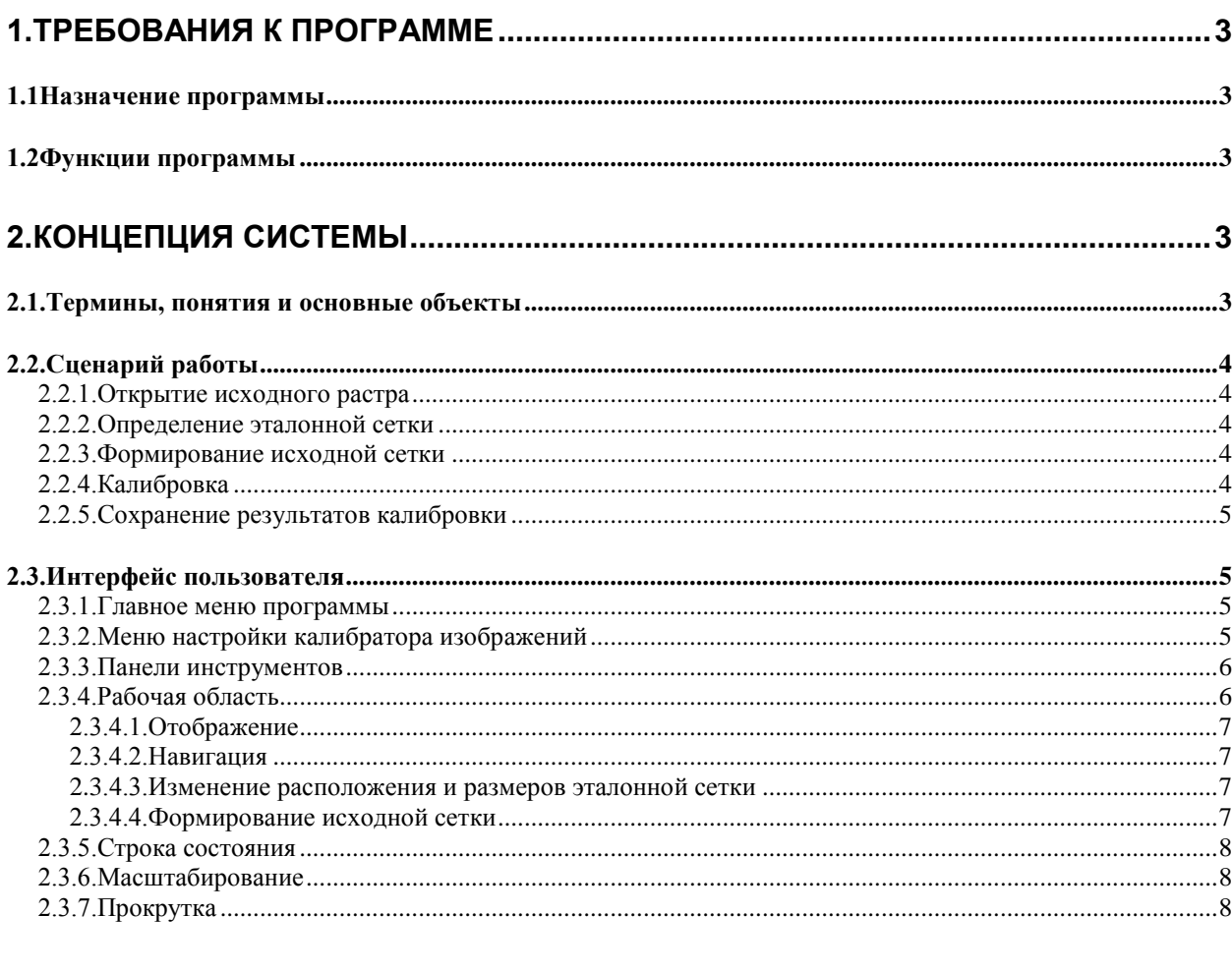

# **1. ТРЕБОВАНИЯ К ПРОГРАММЕ**

Данная глава носит обзорный характер и предназначена, в основном, для предварительного ознакомления с программой. Более подробное описание функций и возможностей программы будет рассмотрено в последующих главах.

#### **1.1. Назначение программы**

Основное назначение программы – устранение искажений отсканированных растров для подготовки к использованию в ГИС. Программа позволяет устранять следующие искажения:

- 1) Сжатие и растяжение.
- 2) Поворот.
- 3) Внутренние нелинейные искажения растра.

#### **1.2. Функции программы**

Основные функции системы:

- 1) Выбор исходного растрового файла.
- 2) Интерактивная настройка искажений.
- 3) Автоматическая калибровка растра с учетом заданных искажений.
- 4) Вывод результатов калибровки в растровый файл.

# **2. КОНЦЕПЦИЯ СИСТЕМЫ**

Концепция системы полностью описывает понятия, основные объекты, функции, интерфейс и технологическую базу системы.

#### **2.1. Термины, понятия и основные объекты**

*Растр* – файл, содержащий изображение в растровом формате.

*Исходный растр* – растр, содержащий искажения.

*Выходной растр* – растр, полученный после обработки исходного растра (не содержащий искажений).

*Сетка, Ячейка сетки, Линия сетки, Узел сетки* – толкование данных терминов приведено на рис. 1.

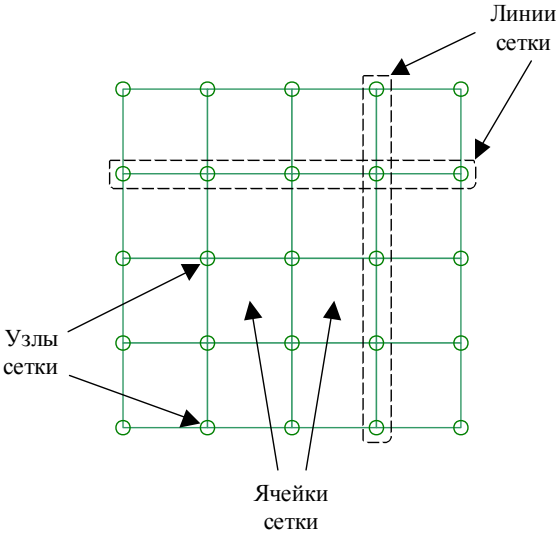

#### Рис. 1

*Граница сетки* – такой термин применяется к крайним левой, правой, верхней и нижней линиям сетки. Все остальные линии сетки будут называться – *внутренними*.

*Эталонная сетка* – прямоугольная сетка, ячейки которой являются строгими прямоугольниками. Эталонная сетка характеризуется:

а) размерами и местоположением в выходном растре;

б) количеством ячеек по горизонтали и вертикали.

*Исходная сетка* – характеризует положение узлов эталонной сетки на исходном растре. Количество и разбивка ячеек исходной сетки соответствует количеству и разбивке ячеек в эталонной сетке (рис. 2). Каждая ячейка исходной сетки может быть произвольным четырехугольником.

*Калибровка* – процесс преобразования исходного растра в выходной, основанный на соответствии эталонной и исходной сеток.

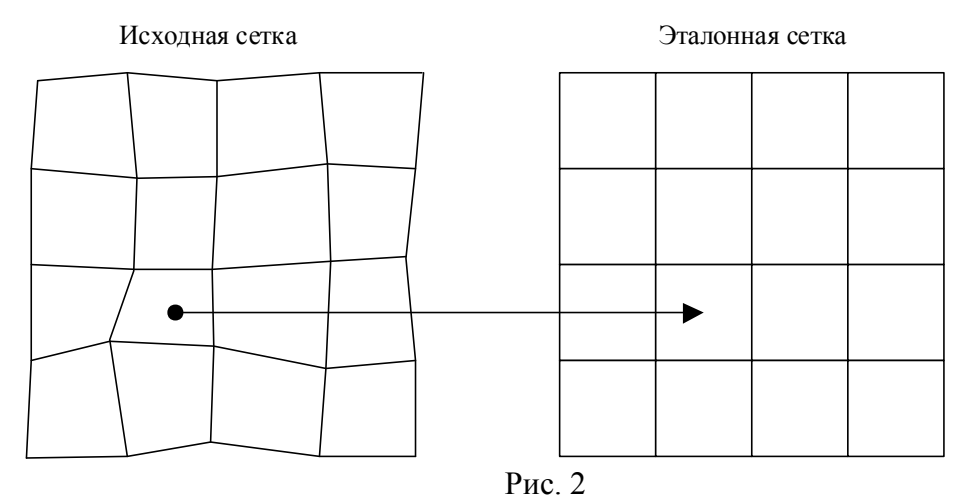

# **2.2. Сценарий работы**

Последовательность работы с программой можно описать в виде следующих шагов:

- 1) Открытие исходного растра.
- 2) Определение эталонной сетки.
- 3) Формирование исходной сетки.
- 4) Калибровка.
- 5) Сохранение результатов калибровки.

# *2.2.1. Открытие исходного растра*

Пользователь выполняет команду «Открыть» меню «Файл». Система запрашивает имя файла. В рабочем окне программы появляется изображение исходного растра.

#### *2.2.2. Определение эталонной сетки*

После открытия исходного растра система автоматически формирует начальную эталонную сетку. Размеры начальной эталонной сетки совпадают с размерами исходного растра, а количество ячеек равно 1x1.

Затем пользователь, используя меню настройки калибратора, и в интерактивном режиме может изменить параметры эталонной сетки: местоположение на исходном растре, размер, количество ячеек по горизонтали и вертикали.

#### *2.2.3. Формирование исходной сетки*

После определения эталонной сетки пользователь приступает к формированию исходной сетки: пользователь интерактивно перемещает узлы исходной сетки, исходя из их положения на растре.

# *2.2.4. Калибровка*

После выполнения всех перечисленных шагов, пользователь выполняет команду «Калибровка». Система производит калибровку исходного растра.

# *2.2.5. Сохранение результатов калибровки*

Пользователь сохраняет полученный растр в файл с новым именем, выполняя команду «Сохранить как» меню «Файл»

# **2.3. Интерфейс пользователя**

Система калибровки растров является самостоятельной программой, и весь интерфейс пользователя сконцентрирован в главном окне этой программы.

Главное окно программы состоит из четырех частей:

1) Главное меню.

- 2) Меню настройки калибратора изображений.
- 3) Панели инструментов.
- 4) Рабочая область.
- 5) Строка состояния.

# *2.3.1. Главное меню программы*

Главное меню программы имеет следующую структуру:

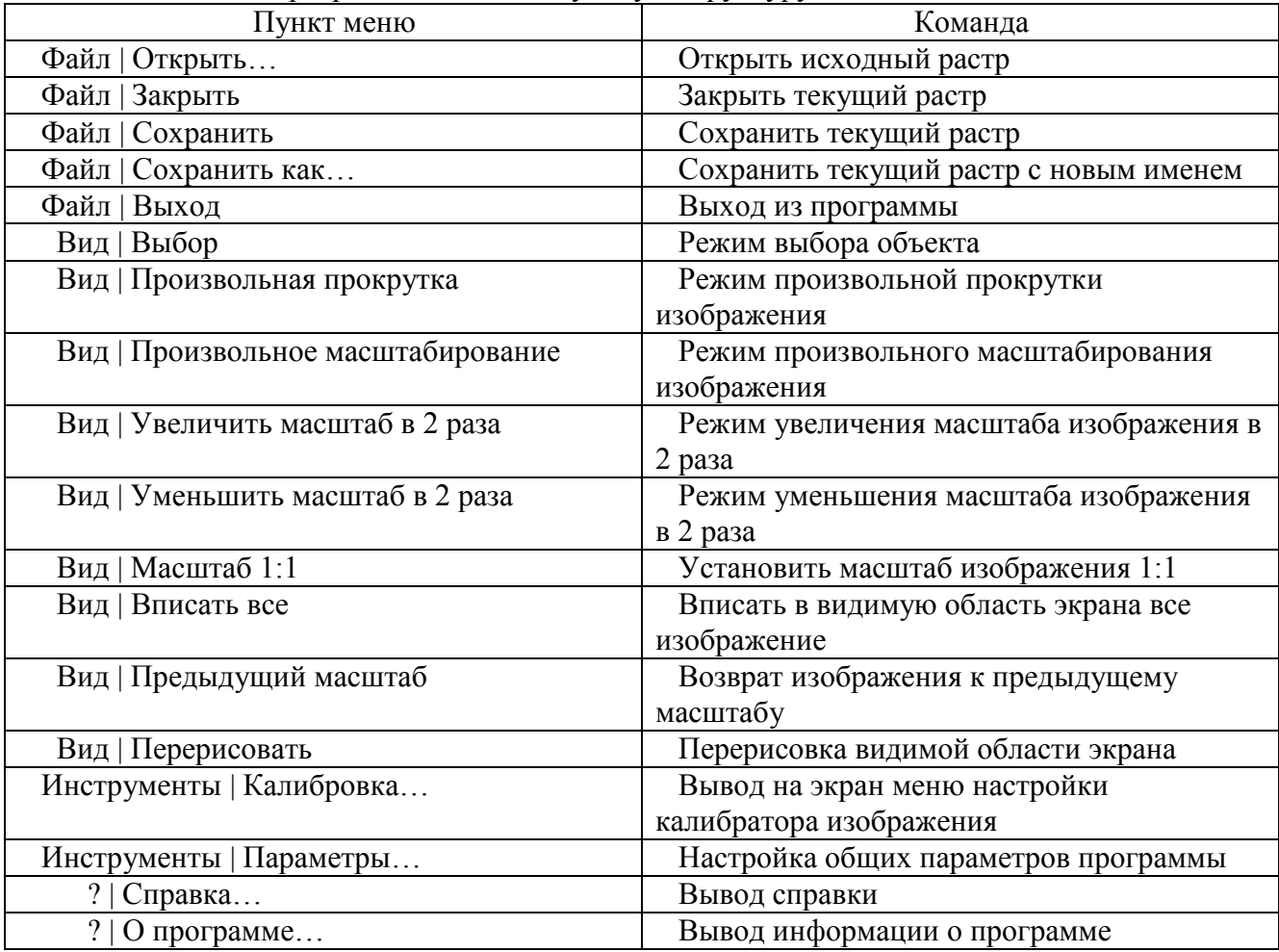

#### *2.3.2. Меню настройки калибратора изображений*

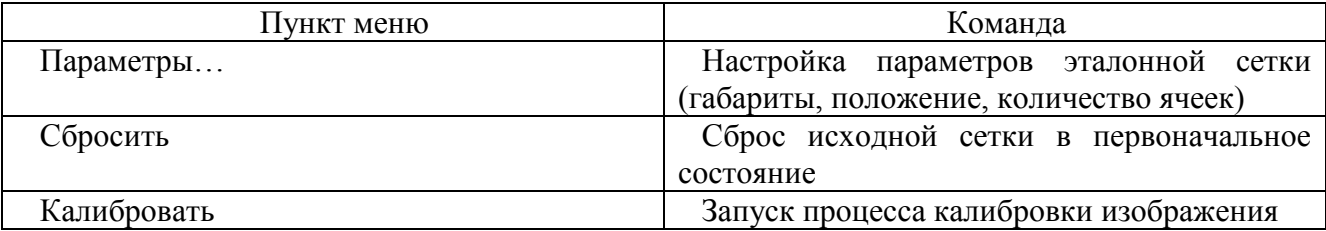

# *2.3.3. Панели инструментов*

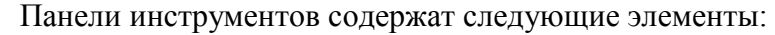

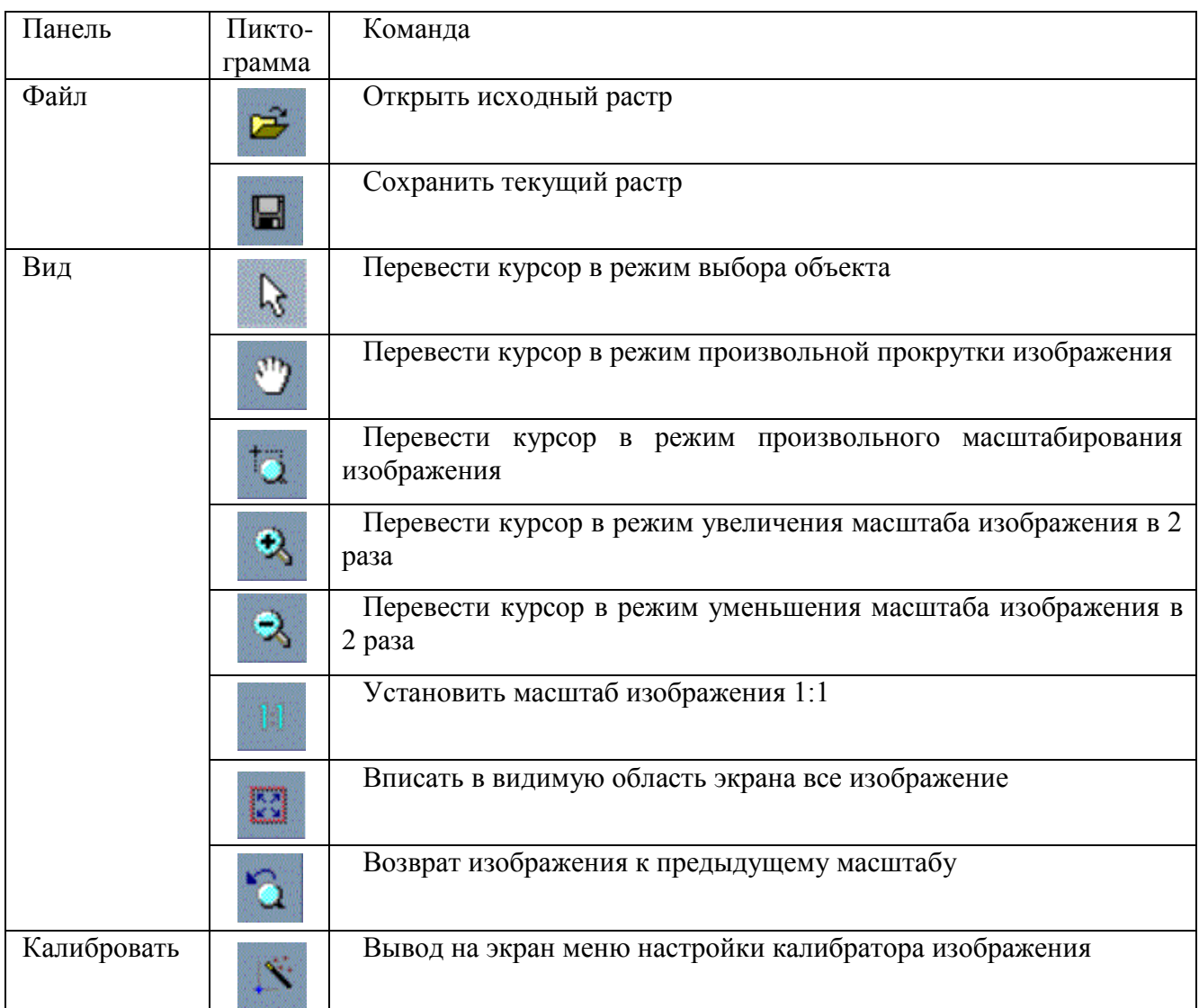

# *2.3.4. Рабочая область*

Основное назначение рабочей области – просмотр исходного растра и интерактивное формирование исходной сетки.

В рабочей области отображаются:

- 1) Изображение исходного растра.
- 2) Изображение эталонной сетки.
- 3) Изображение исходной сетки.

Для работы пользователю доступны следующие функции:

- 1) Навигация в рабочей области (изменение масштаба и положения видимой части исходного растра).
- 2) Изменение расположения и размеров эталонной сетки.
- 3) Формирование исходной сетки.

# *2.3.4.1. Отображение*

Эталонная сетка изображается в виде набора тонких линий зеленого цвета. Каждый узел эталонной сетки изображается тонким кружком зеленого цвета.

Исходная сетка изображается частично, в тех местах, где произошло изменение эталонной сетки, в виде утолщенных линий красного цвета. Каждый узел исходной сетки изображается утолщенным кружком красного цвета. Кроме того, узлы исходной сетки соединяются с соответствующими им узлами эталонной сетки тонкой пунктирной линией красного цвета (рис.3).

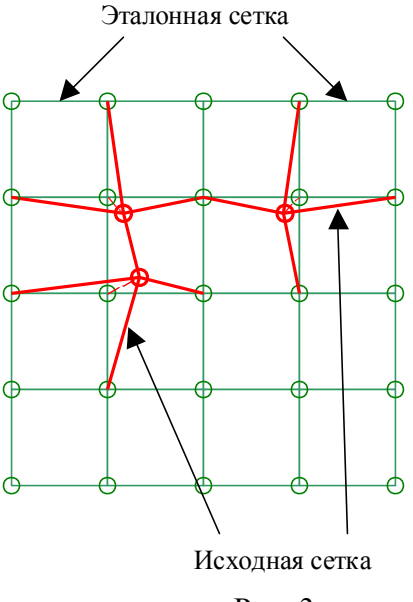

Рис. 3

#### *2.3.4.2. Навигация*

Навигация осуществляется:

- 1) При помощи команд из категории «Вид».
- 2) При помощи зон прокрутки.
- 3) При помощи оперативного масштабирования.

#### *2.3.4.3. Изменение расположения и размеров эталонной сетки*

Изменение местоположение и размеров эталонной сетки осуществляется интерактивно при помощи мыши следующим образом:

- 1) Выполнив команду «Параметры» меню настройки калибратора пользователь устанавливает: размер, положение эталонной сетки и количество ячеек по вертикали и горизонтали.
- 2) Подвести указатель мыши к одной из внутренних линий эталонной сетки, и, удерживая клавишу «Ctrl», нажать левую клавишу мыши. Не отпуская клавиш переместить указатель мыши в нужное место и отпустить левую клавишу мыши. При этом соответствующая линия эталонной сетки переместиться в новое положение. Данная операция всегда приводит к изменению размера эталонной сетки.
- 3) Подвести указатель мыши к одной из линий (не к узлу) эталонной сетки, нажать левую клавишу мыши, и, не отпуская ее, переместить эталонную сетку в новое место и отпустить левую клавишу мыши. Данная операция приводите только к перемещению эталонной сетки.

#### *2.3.4.4. Формирование исходной сетки*

Процесс формирования исходной сетки заключается в задании нового местоположения узлов эталонной сетки. Интерфейс пользователя, предназначенный для решения этой задачи, содержит следующие функции:

1) Перемещение узла эталонной сетки.

- 2) Перемещение узла исходной сетки.
- 3) Сброс узла исходной сетки в первоначальное положение (совпадение с узлом эталонной сетки).

**Перемещение узла эталонной сетки**: пользователь подводит указатель мыши к узлу эталонной сетки, нажимает левую клавишу мыши, и, не отпуская ее, перемещает указатель мыши в то место исходного растра, где должен располагаться узел исходной сетки. Затем пользователь отпускает левую клавишу мыши. Если до выполнения этой операции для перемещаемого узла эталонной сетки уже существовал узел исходной сетки, то узел исходной сетки переместиться в новое положение. В противном случае появится новый узел исходной сетки в том месте растра, куда пользователь переместил узел эталонной сетки.

**Перемещение узла исходной сетки**: пользователь подводит указатель мыши к узлу исходной сетки, нажимает левую клавишу мыши, и, не отпуская ее, перемещает указатель мыши в новое местоположение. Затем пользователь отпускает левую клавишу мыши. Если координата перемещаемого узла совпадет с соответствующим ему узлом эталонной сетки, то произойдет сброс перемещаемого узла в первоначальное положение. В противном случае узел переместиться в новое местоположение.

**Сброс узла исходной сетки в первоначальное положение**: пользователь подводит указатель мыши к узлу исходной сетки, нажимает клавишу «Ctrl», и, не отпуская ее, нажимает левую клавишу мыши.

#### *2.3.5. Строка состояния*

Строка состояния отображает:

- 1) Координаты положения курсора относительно левого верхнего угла изображения в пикселах и сантиметрах.
- 2) Название и процент выполнения процесса загрузки, калибровки, сохранения растра.

#### *2.3.6. Масштабирование*

Для увеличения масштаба в два раза нужно нажать кнопку «Увеличить в два раза», расположенную на панели инструментов. Или удерживая клавиши Ctrl и Shift, щелкнуть левой клавишей мыши в любом месте окна отображения карты.

Для уменьшения масштаба в два раза нужно нажать кнопку «Уменьшить в два раза», расположенную на панели инструментов. Или удерживая клавиши Ctrl и Shift, щелкнуть правой клавишей мыши в любом месте окна отображения карты.

Для масштабирования произвольного участка карты до размеров области отображения следует нажать кнопку «Произвольное масштабирование», затем подвести указатель мыши к одному из углов нужного участка карты и нажать левую клавишу мыши. Не отпуская клавиши, нужно подвести указатель мыши к другому углу и отпустить клавишу мыши. Затем можно продолжить произвольное масштабирование. Для перехода в режим выбора объектов достаточно нажать клавишу «Esc» или соответствующую кнопку на панели инструментов.

## *2.3.7. Прокрутка*

Для прокрутки карты в различных направлениях следует использовать зоны прокрутки, расположенные у краев области отображения карты. Для этого нужно подвести указатель мыши к одному из краев области отображения карты (указатель мыши должен принять форму стрелки, направленной в соответствующем направлении). Затем нужно щелкнуть левой клавишей мыши. Если при этом удерживать клавишу «Ctrl», то карта сдвинется на половину размера области отображения.

Для произвольной прокрутки карты по принципу «взял-перенес» можно использовать режим произвольной прокрутки. Для этого нужно нажать кнопку «Произвольная прокрутка», расположенную на панели инструментов, что приведет к переходу в режим произвольной прокрутки. В данном режиме указатель мыши имеет форму руки. Для выполнения прокрутки нужно нажать левую клавишу мыши над любым участком области отображения и, не отпуская клавиши, перемещать мышь до тех пор, пока карта не примет желаемое положение. Затем следует отпустить левую клавишу мыши. Для возврата к режиму выбора объектов достаточно нажать клавишу «Esc» или соответствующую кнопку на панели инструментов.

# **3. СПИСОК «ГОРЯЧИХ» КЛАВИШ В «КАЛИБРАТОРЕ»**

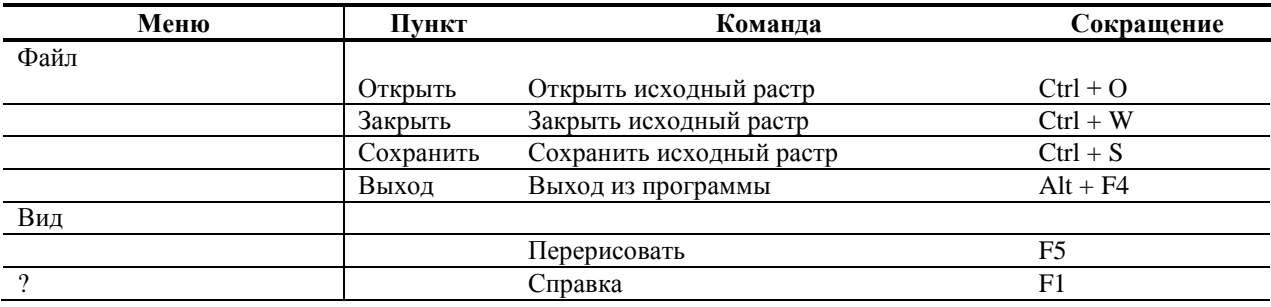